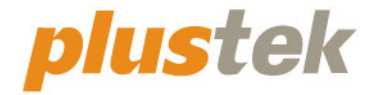

# **Guida dell'utente dello scanner OpticBook**

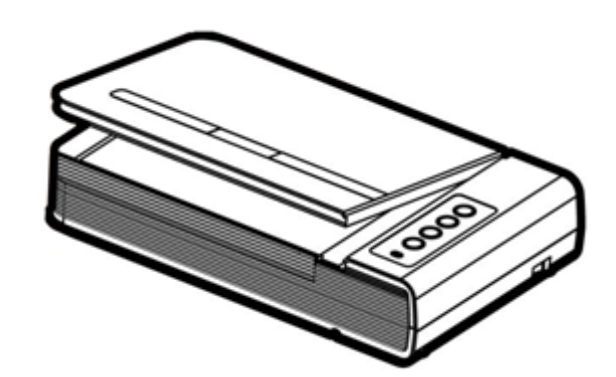

#### **Marchi di fabbrica**

© 2022 Tutti i diritti riservati. Nessuna parte di questo documento può essere riprodotta senza autorizzazione.

Plustek è un marchio registrato di Plustek Inc. Elaborazione OCR effettuata da ABBYY® FineReader®, © 2022 ABBYY. ABBYY e FineReader sono marchi registrati di ABBYY Software, Ltd. con validità in diverse giurisdizioni.

Tutti i marchi di fabbrica e dei prodotti citati nella presente pubblicazione sono proprietà dei rispettivi proprietari.

#### **Responsabilità**

Nonostante l'impegno posto nel garantire la massima accuratezza del contenuto del presente manuale, la società non si assume alcuna responsabilità in merito a errori, omissioni o dichiarazioni di qualsiasi genere contenute nel suddetto manuale, siano essi dovuti a negligenza, cause accidentali o cause di qualunque altro tipo. Il contenuto della presente pubblicazione è soggetto a modifica senza preavviso. Non assumiamo alcuna responsabilità nel caso in cui gli utenti non abbiano rispettato le istruzioni di funzionamento riportate nel presente manuale.

#### **Copyright**

La digitalizzazione di alcuni documenti, quali ad esempio assegni, banconote, documenti di riconoscimento, buoni del tesoro o documenti di interesse pubblico potrebbe essere proibita dalla legge e/o perseguita ai sensi di legge. Si raccomanda conformità alle leggi sul copyright per procedere alla scansione di libri, riviste, giornali e altre pubblicazioni.

#### **Informazioni per la tutela dell'ambiente**

Per le informazioni sul riciclaggio o sullo smaltimento rivolgersi ai distributori o ai rivenditori locali. Il prodotto è progettato e realizzato per promuovere l'impegno per l'ambiente sostenibile. La società è attenta alla produzione di prodotti conformi agli standard ambientali globali. Consultare le autorità locali per le disposizioni sullo smaltimento.

L'imballo del prodotto può essere riciclato.

Attenzione al riciclaggio (Solo per i paesi della UE)

Proteggete l'ambiente! Questo prodotto non deve essere smaltito con i rifiuti domestici. Consegnarlo ai centri di raccolta gratuiti della propria zona.

## **Indice**

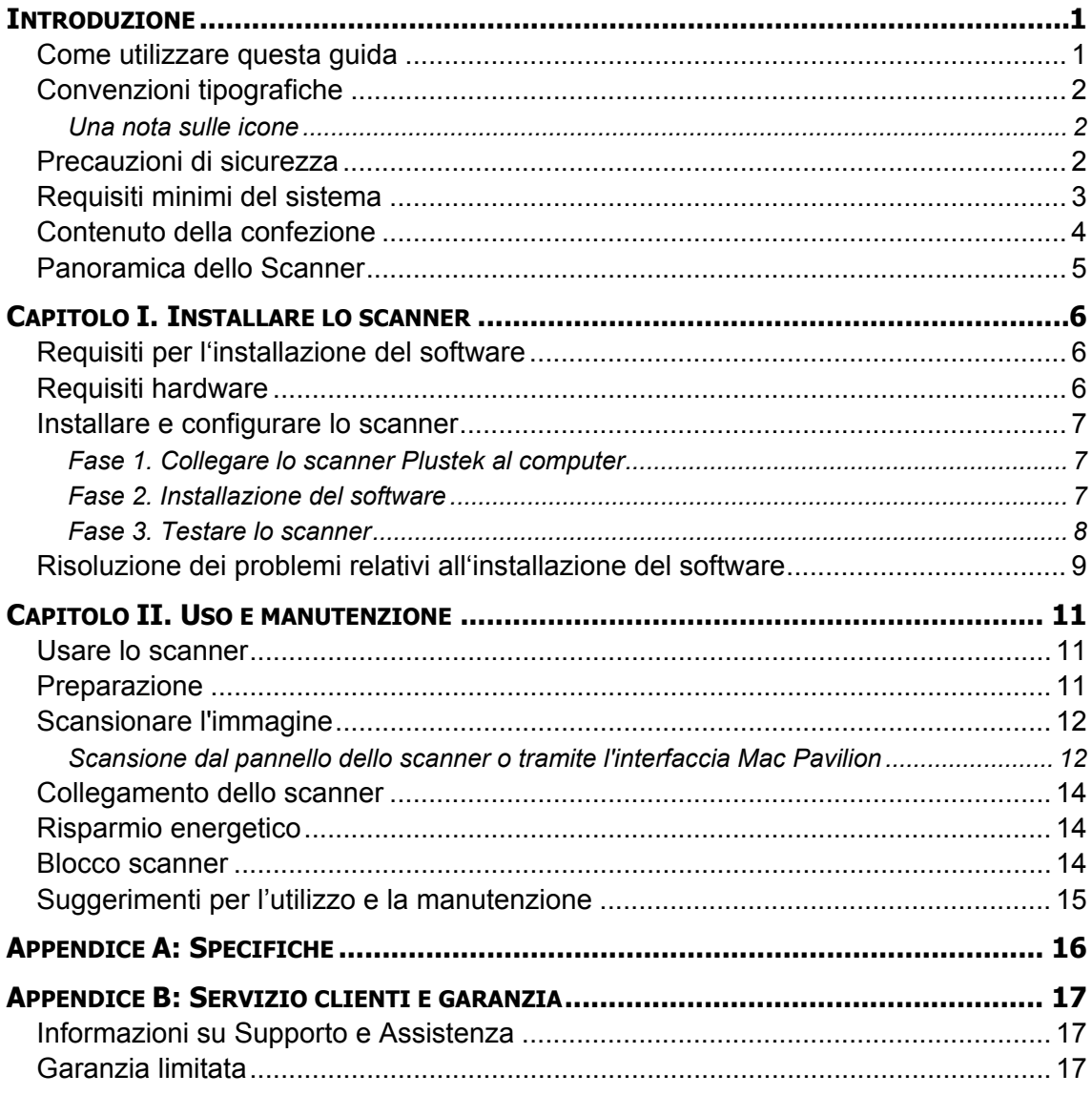

## **Introduzione**

<span id="page-3-0"></span>Benvenuti nel mondo degli scanner Plustek – il massimo nel campo dell'elaborazione delle immagini. Il vostro nuovo scanner migliorerà la professionalità delle vostre attività con il computer, permettendovi di acquisire immagini e testo.

Come tutti i nostri prodotti, il vostro nuovo scanner è testato a fondo e supportato dalla nostra reputazione di insuperata affidabilità e soddisfazione da parte dei clienti.

Grazie per averci scelti come fornitori del vostro scanner. Ci auguriamo che continuerete a rivolgervi a noi per prodotti di qualità, a mano a mano che aumenteranno le vostre esigenze e interessi nel mondo dei computer.

### **Come utilizzare questa guida**

Questa Guida per l'utente fornisce istruzioni e illustrazioni su come installare e utilizzare lo scanner. Dà per scontato che l'utente abbia familiarità con Apple macOS. Se così non fosse, suggeriamo di prendere confidenza con Apple macOS, facendo riferimento al manuale di Apple macOS, prima di utilizzare lo scanner.

La sezione Introduzione di questo manuale descrive il contenuto della confezione e i requisiti minimi del computer necessari ad utilizzare questo scanner. Prima di iniziare con l'installazione dello scanner, controllare il contenuto della confezione per assicurarsi che tutte le parti siano incluse. Se dei componenti risultano danneggiati o mancano, contattare il negoziante dove è stato acquistato lo scanner o rivolgersi direttamente al servizio clienti della Plustek.

Il Capitolo I descrive come installare il software dello scanner e connettere lo scanner al proprio computer. Nota: Lo scanner si connette al computer attraverso lo Universal Serial Bus (USB). Se il vostro computer non dovesse supportare la tecnologia USB, si dovrà acquistare una scheda di interfaccia USB, in modo da aggiungere funzionalità USB al computer, oppure acquistare e installare un connettore USB nel caso in cui la scheda madre avesse le funzionalità USB. Si presume che il computer in uso supporti la funzionalità USB ed abbia una porta USB disponibile.

Nel Capitolo II viene descritto come utilizzare, pulire ed eseguire la manutenzione dello scanner.

L'Appendice A contiene le specifiche dello scanner Plustek.

L'Appendice B contiene il contratto di garanzia limitata della Plustek e le dichiarazioni di conformità del prodotto.

### <span id="page-4-0"></span>**Convenzioni tipografiche**

- [XXX] Rappresentano comandi o il contenuto dello schermo del computer.
- *Corsivo*  Primo uso di un termine importante in un capitolo.
- **Grassetto** Note importanti o primo utilizzo di un termine importante all'interno di un capitolo.

#### **Una nota sulle icone**

Questa guida utilizza le seguenti icone per sottolineare informazioni a cui si deve prestare particolare attenzione.

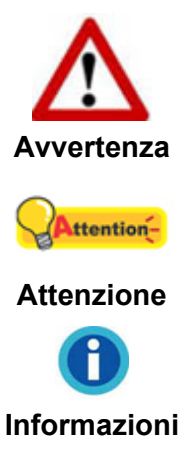

**Avvertenza:** Procedura che deve essere seguita con attenzione per evitare incidenti o ferite.

**Attenzione:** Istruzioni che sono importanti da ricordare e che possono evitare errori.

**Informazioni:** Altre informazioni e consigli.

### **Precauzioni di sicurezza**

Prima di usare il dispositivo, leggere le informazioni di seguito per eliminare o ridurre qualsiasi possibilità di danneggiare il prodotto o causare lesioni personali.

- 1. Il prodotto deve essere utilizzato in interno e solo in luoghi privi di umidità. Potrebbero verificarsi malfunzionamenti a causa di condensazione dell'umidità all'interno del dispositivo alle seguenti condizioni:
	- se il dispositivo è spostato direttamente da un luogo freddo a uno caldo:
	- $\bullet$  se la stanza in cui il dispositivo è in uso viene riscaldata;
	- $\bullet$  se il dispositivo si trova in un ambiente umido.

Per evitare la condensazione dell'umidità:

- i. Collocare il dispositivo in una custodia di plastica sigillata così da adattarsi alle condizioni della stanza.
- ii. Attendere 1-2 ore prima di rimuovere il dispositivo dalla custodia.
- 2. Utilizzare il cavo USB in dotazione con lo scanner. L'utilizzo di un altro tipo di cavo potrebbe causare un malfunzionamento.
- 3. Lasciare libero lo spazio intorno all'adattatore CA, in caso fosse necessario staccare rapidamente l'adattatore CA a causa di emergenze.
- <span id="page-5-0"></span>4. L'uso di fili non integri potrebbe causare incendi o scosse elettriche. Posizionare il cavo di alimentazione in modo da non contorcerlo, piegarlo, o graffiarlo.
- 5. Scollegare il dispositivo in caso di inutilizzo per un periodo di tempo prolungato, ad esempio, durante le ore noturne o nei weekend lunghi, per prevenire il rischio di incendi.
- 6. Non cercare di smontare lo scanner. Si potrebbe prendere la scossa. L'apertura dello scanner, inoltre, annullerà la garanzia.
- 7. Fare attenzione a non urtare o picchiare il vetro dello scanner poiché è fragile e potrebbe rompersi.

### **Requisiti minimi del sistema[1](#page-5-1)**

● Processore CPU da 2.0 GHz o superiore[1][2][3]

[1]Windows consigliato: Processore Intel® Core™ i5 da 2,8 GHz con 4 core CPU o superiore

[2]Supporta il processore basato su Mac INTEL e M1

[3]La compatibilità non è disponibile con PowerPC

- z Almeno 4 GB di RAM (consigliato: 8 GB o più)
- $\bullet$  6 GB di spazio su disco rigido per l'installazione del programma
- Dimensioni dello schermo di 1024x768 o superiori
- Systemic Operativo: Apple macOS 10.12.x/ 10.13.x/ 10.14.x/ 10.15.x/ 11.x/ 12.x

<span id="page-5-1"></span> $\overline{a}$  $1$  Per la scansione o l'editing di una grande quantità di dati immagine potrebbe essere necessario un computer più potente. I requisiti di sistema qui riportati sono solo indicativi, dal momento che, in generale, migliore è il computer (scheda madre, processore, disco rigido, RAM, scheda video), migliori sono i risultati.

## <span id="page-6-0"></span>**Contenuto della confezione[2](#page-6-1)**

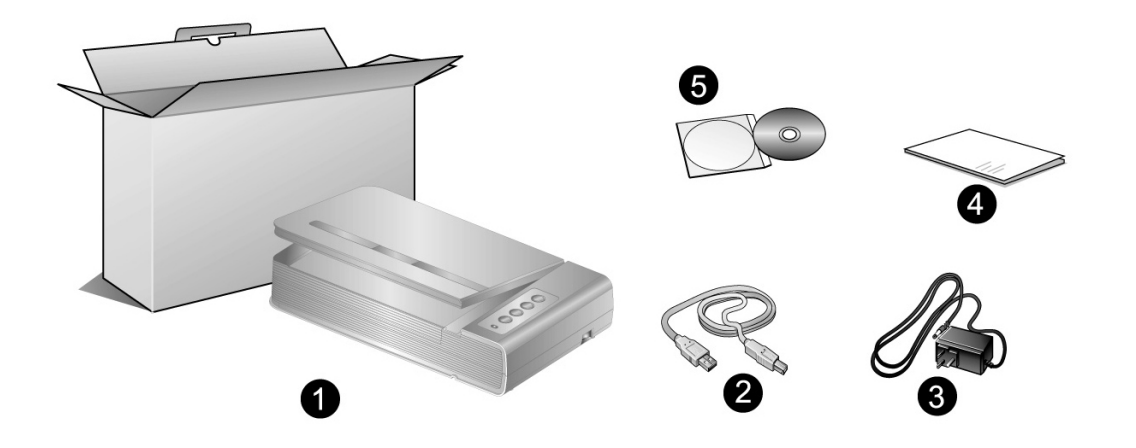

- 1. Scanner
- 2. Cavo USB
- 3. Alimentatore
- 4. Guida rapida
- 5. Mac CD-ROM Setup/Applicazioni

<span id="page-6-1"></span>entified di matternita di meteriale di imballaggio nel caso in cui si debba trasportare lo di conservare lo conservare lo di materiale di imballaggio nel caso in cui si debba trasportare lo scanner. L'imballo del prodotto può essere riciclato.

### <span id="page-7-0"></span>**Panoramica dello Scanner**

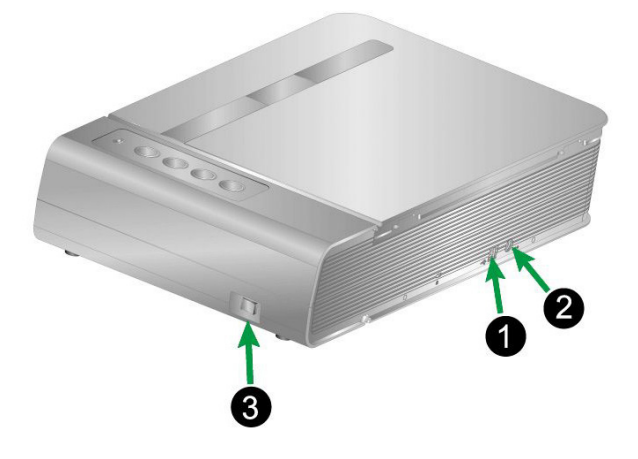

- 1. **Porta USB**: consente di collegare lo scanner a una porta USB del computer utilizzando il cavo USB in dotazione.
- 2. **Presa alimentazione***:* Per collegare lo scanner a una presa CA standard utilizzando l'adattatore in dotazione.
- 3. **Interruttore di accensione***:* Usare questo tasto per Attivare (ON) o Disattivare (OFF) lo scanner.

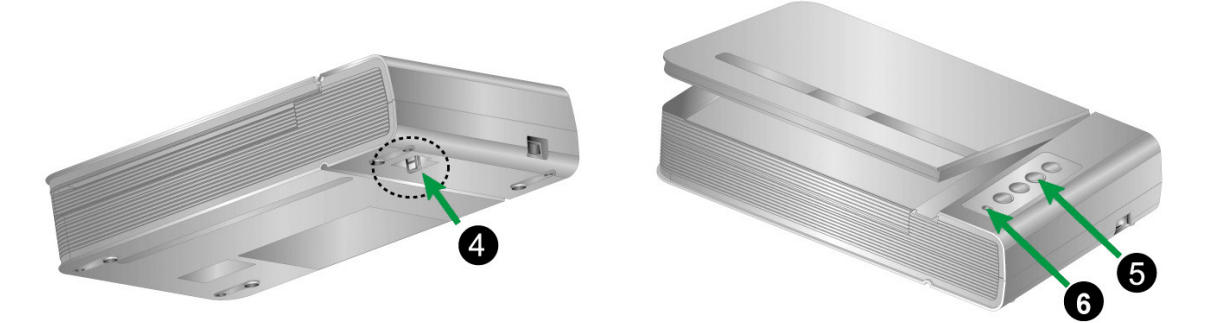

- 4. **Blocco scanner***:* Blocca la testina dello scanner durante gli spostamenti.
- 5. **Pulsanti dello scanner**: il pulsante può essere premuto per eseguire un'attività di scansione.
- 6. **Spia LED**: indica lo stato corrente dello scanner.

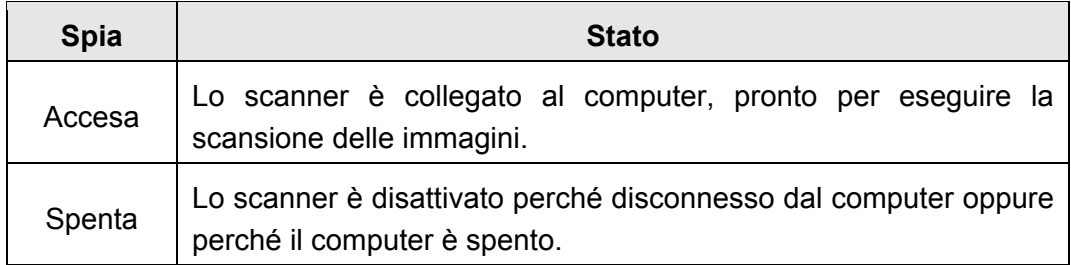

## <span id="page-8-0"></span>**Capitolo I. Installare lo scanner**

Prima di installare lo scanner, verificare di avere tutti i componenti necessari. Un elenco del contenuto della confezione è disponibile nella sezione *Contenuto della confezione* di questa guida.

### **Requisiti per l'installazione del software**

Lo scanner é fornito con il driver dello scanner e Mac Pavilion. Tutte queste applicazioni, una volta installate, occuperanno approssimativamente 6 GB di spazio sul disco. Per poter avere molto spazio per l'installazione, oltre che per la scansione e per salvare le immagini, si consiglia di avere 6 GB di spazio sul disco rigido.

Lo scanner USB può operare solo con Apple macOS 10.12.x/ 10.13.x/ 10.14.x/ 10.15.x/ 11.x/ 12.x.

### **Requisiti hardware**

Questo scanner si connette al computer attraverso lo Universal Serial Bus (USB) che supporta il *Plug and Play a caldo*. Per determinare se il proprio computer supporta una connessione USB, è necessario controllare il retro del PC per individuare un jack USB come quello rappresentato nell'immagine sottostante. Si noti che su certi computer, la porta USB sul retro del computer potrebbe essere occupata e ci potrebbero essere delle porte aggiuntive sul monitor o sulla tastiera. Se si hanno dei problemi nell'individuare la porta USB sul proprio computer consultare il manuale dell'hardware fornito insieme al computer.

Cercando attentamente si dovrebbero individuare una o due porte USB rettangolari simili a quelle mostrate qui sotto.

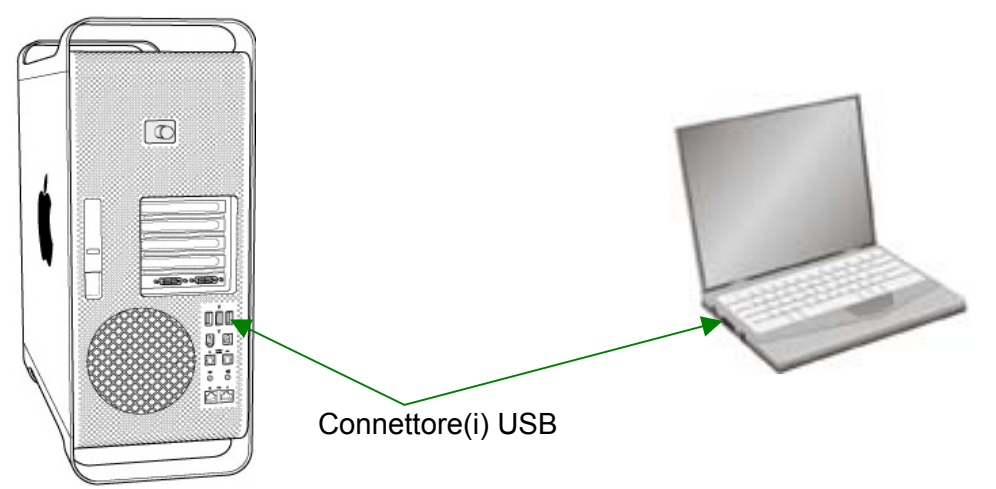

Nel caso non le si trovi, sarà necessario acquistare una scheda di espansione per aggiungere la funzionalità USB al proprio computer.

### <span id="page-9-0"></span>**Installare e configurare lo scanner**

Seguire le procedure descritte di seguito per installare lo scanner USB Plustek.

## **Fase 1. Collegare lo scanner Plustek al computer**

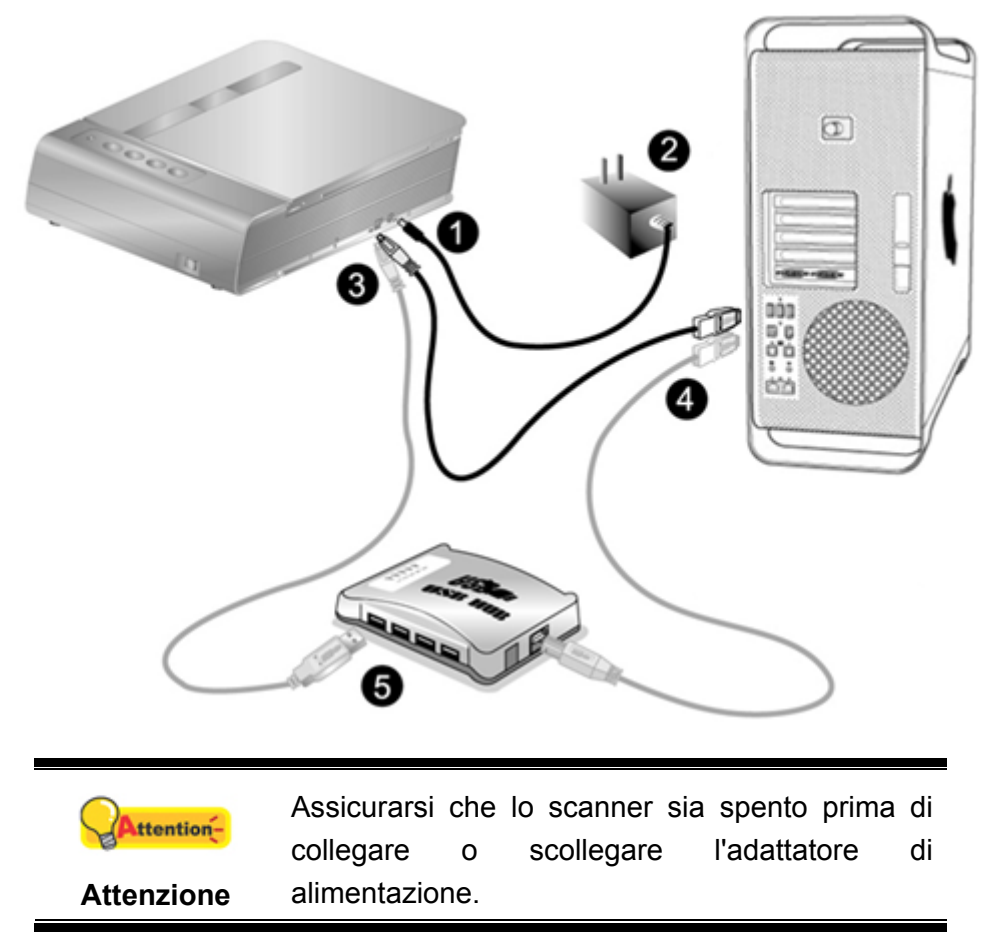

- 1. Collegare l'adattatore di alimentazione al recettore di alimentazione dello scanner.
- 2. Inserire l'altra estremità dell'alimentatore in una presa di corrente standard.
- 3. Inserire l'estremità quadrata del cavo USB incluso nella porta USB dello scanner.
- 4. Connettere l'estremità rettangolare del cavo USB alla porta USB sul retro del computer.
- 5. Se si è deciso di connettere lo scanner a un hub  $\mathrm{USB}^3$  $\mathrm{USB}^3$ , accertarsi che questo sia connesso alla porta USB del proprio computer. Quindi connettere lo scanner all'hub USB.

#### **Fase 2. Installazione del software**

1. Accenda l'alimentazione di scanner.

<span id="page-9-1"></span> 3 L'hub USB non è incluso nella confezione. Se si utilizza un hub, è consigliabile utilizzarlo con il relativo adattatore di alimentazione esterno.

<span id="page-10-0"></span>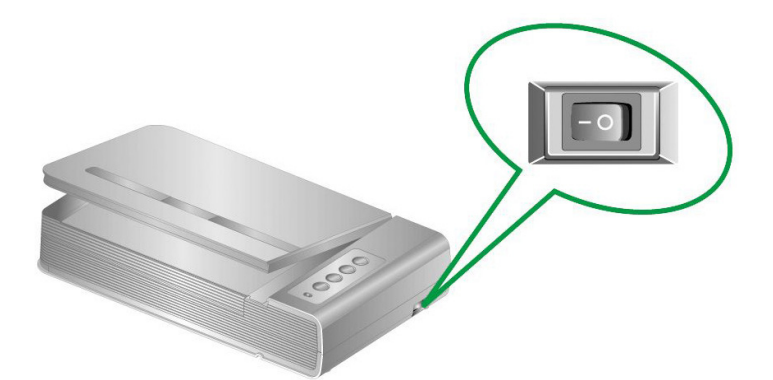

2. Inserire il Mac CD-ROM di setup/delle applicazioni accluso allo scanner nell'unità

CD-ROM. L'icona **[Plustek Scanner]** apparirà sul desktop del vostro macOS.

- 3. Doppio click sull'icona CD e apparirà sul un pop- up.
- 4. Doppio click sul file di setup [Setup] e Scanner Installer inizierà a guidarvi nei processi di installazione. Seguire le istruzioni sullo schermo.
- 5. Sarà necessario inserire la propria password MAC.Inserire la password per continuare il processo di installazione. **Nota: solo l'amministratore Mac può portare a termine l'installazione. Assicurarsi di aver effettuato il log-in come administrator.**
- 6. Quando termina l'installazione, fare clic su [Chiudi] per uscire dal programma di installazione.

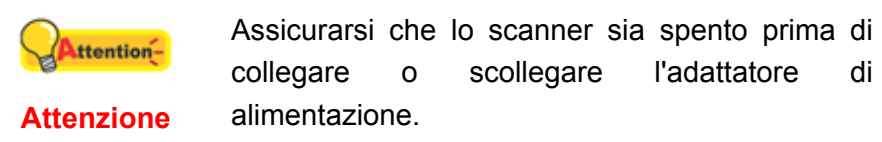

#### **Fase 3. Testare lo scanner**

I seguenti test servono per controllare che lo scanner stia funzionando correttamente con il vostro computer e col software di scansione. Prima di testare lo scanner, ricontrollare che non ci siano connessioni lasche.

#### **Per testare correttamente lo scanner, eseguire le seguenti operazioni:**

1. Sollevare il copridocumento e posizionare il libro, testa verso il pannello, sul vetro dello scanner.

<span id="page-11-0"></span>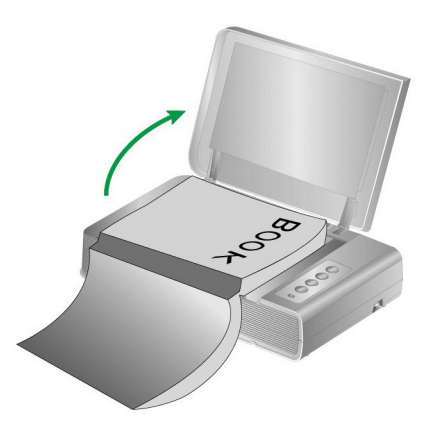

- 2. Richiudere il copridocumento.
- 3. Fare doppio clic sull'icona  $\boxed{\leq}$  che [Finder] > [Applicazioni] > [Plustek] > il nome del modello dello scanner.
- 4. Nella finestra "Mac Pavilion" è possibile regolare le impostazioni di scansione facendo clic sul pulsante [Impostazione modalità]. Inoltre è possibile configurare le impostazioni per il salvataggio delle immagini digitalizzate con lo scanner.
- 5. Premere il Pulsante Color, Gray o B/W sul pannello dello scanner.

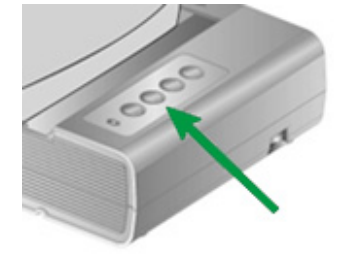

6. Lo scanner inizia immediatamente la scansione ed effettua l'azione corrispondente in base alle impostazioni salvate nella finestra di [Mac Pavilion].

### **Risoluzione dei problemi relativi all'installazione del software**

Rileggere attentamente le operazioni descritte in questa guida e la Guida rapida all'installazione che accompagna lo scanner.

Se si continuano ad avere dei problemi, verificare che:

- $\bullet$  Ci siano 6 GB di spazio libero sul disco rigido.
- $\bullet$  Lo scanner sia collegato a una presa e sia acceso.
- Si stia utilizzando il cavo USB fornito con lo scanner.
- $\bullet$  L'estremità quadrata del cavo USB sia inserita nel retro dello scanner.
- $\bullet$  L'estremità rettangolare del cavo USB sia connessa al retro del computer.

Nel caso in cui non ci si fosse attenuti alle procedure di installazione definite in questo manuale, disconnettere il cavo USB dallo scanner e reinstallare il software dal CD-ROM.

## <span id="page-13-0"></span>**Capitolo II. Uso e manutenzione**

### **Usare lo scanner**

Lo scanner ha bisogno di essere controllato da qualche tipo di programma. Dal momento che tutti i documenti o immagini (sia che si tratti di testo che di fotografie) che vengono acquisiti dallo scanner sono trattati dal computer come immagini, la maggior parte delle scansioni avverrà probabilmente dall'interno di un programma per l'elaborazione di immagini, tramite il quale è possibile visualizzare, modificare, salvare o eseguire l'output delle immagini scansite.

E quando si tratta di scansire dei documenti di testo e di modificarli in un elaboratore di testi? Ciò spetta ai programmi per il riconoscimento ottico dei caratteri (OCR). Questo software converte i file con le immagini prodotti dalla scansione dei documenti di testo in file di testo che possono essere visualizzati, modificati e salvati da elaboratori di testi.

Mac Pavilion è uno strumento progettato accuratamente che consente di eseguire efficientemente la scansione delle immagini in modo semplice come usare la fotocopiatrice. È sufficiente voltare le pagine del libro e premere uno dei tre pulsanti di scansione presenti sul pannello dello scanner. Si possono scansionare le pagine consecutive di un libro senza doversi preoccupare dell'orientamento delle pagine.... Ed è necessario sperimentare tutte le possibilità!

Fare riferimento alla guida in linea di ogni programma per poter trovare la risposta o ogni quesito che si dovesse presentare durante la scansione con il programma specifico.

### **Preparazione**

- 1. Sollevare il copridocumento e posizionare il libro sul vetro dello scanner. 回 Allineare il libro con il riferimento  $\overline{K}$  dello scanner.
- 2. Richiudere il copridocumento.

**Informazioni**  Quando si esegue la scansione di un libro molto alto, premere sul dorso del libro per ridurre lo spazio tra la pagina da scansioanre e il vetro dello scanner.

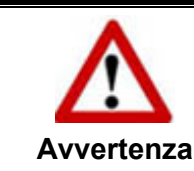

Se il copridocumento non è chiuso, non guardare direttamente verso la luce della lampada dello scanner durante la scansione.

<span id="page-14-0"></span>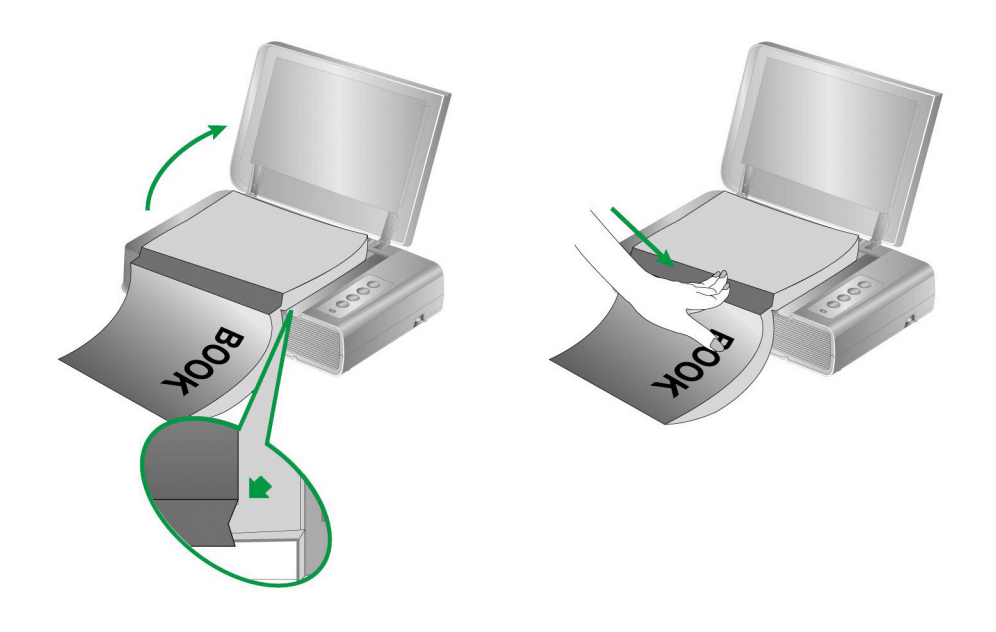

### **Scansionare l'immagine**

Ci sono 2 modi diversi per far funzionare lo scanner:

- 1. Scansionando con i pulsanti che si trovano sullo scanner.
- 2. Scansionando le immagini con il nostro software Mac Pavilion.

I software Mac Pavilion vengono installati automaticamente nel computer con i driver dello scanner.

> Prima della scansione, controllare gli elementi seguenti:

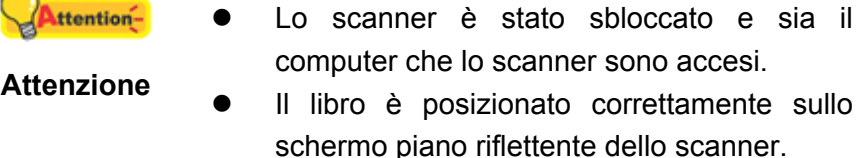

#### **Scansione dal pannello dello scanner o tramite l'interfaccia Mac Pavilion**

Lo scanner è dotato di pulsanti funzione realizzato per facilitare e rendere più efficiente il lavoro con lo scanner. I pulsanti presenti sul pannello dello scanner consentono di utilizzare le seguenti funzioni: **Color**, **Gray** e **B/W**. Le impostazioni di ciascun pulsante presente nel pannello dello scanner vengono configurate tramite Mac Pavilion. Mac Pavilion offre un rapido accesso alle funzioni di scansione più frequentemente usate. Esse sono utili in particolare quando è necessario scansionare ripetutamente le stesse impostazioni e inviare le immagini alla stessa destinazione.

#### **Configurare le impostazione dei tasti**

Prima di effettuare la prima scansione mediante i pulsanti dello scanner, si consiglia di configurare le impostazioni dei pulsanti in base alle proprie necessità. Si possono utilizzare metodi diversi per configurare o visualizzare le impostazioni dei pulsanti di Mac Pavilion:

- Fare doppio clic sull'icona  $\boxed{\leq}$  che [Finder] > [Applicazioni] > [Plustek] > il nome del modello dello scanner.
- $\bullet$  Fare clic sull'icona  $\Xi$  che si trova nella Dock.

Nella finestra "Mac Pavilion" è possibile regolare le impostazioni di scansione facendo clic sul pulsante [Impostazione modalità]. Inoltre è possibile configurare le impostazioni per il salvataggio delle immagini digitalizzate con lo scanner.

Fare clic sul pulsante [Guida] nella finestra Mac Pavilion per avere maggiori informazioni sulle impostazioni.

#### **Scansione dai tasti**

Eseguire la scansione di libri o immagini con questo scanner è molto semplice. Seguire le due istruzioni riportate di seguito:

1. Posizionare il libro o il documento sullo scanner.

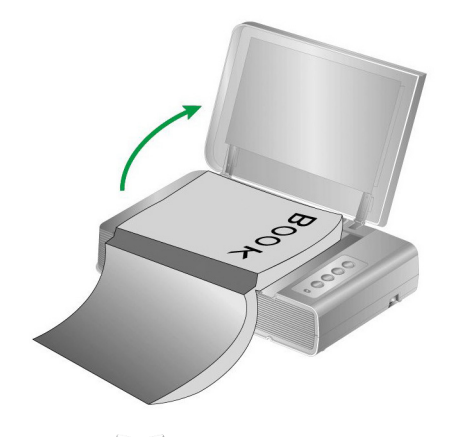

2. Fare doppio clic sull'icona  $\Xi$  che [Finder] > [Applicazioni] > [Plustek] > il nome del modello dello scanner. Premere il Pulsante Color, Gray o B/W sul pannello dello scanner.

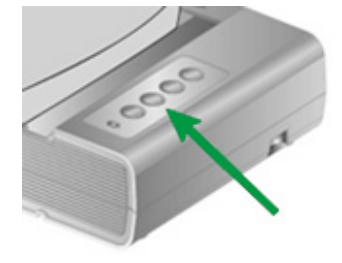

Lo scanner inizia immediatamente la scansione ed effettua l'azione corrispondente in base alle impostazioni salvate nella finestra di [Mac Pavilion].

### <span id="page-16-0"></span>**Collegamento dello scanner**

La prima cosa da fare quando ci sono dei problemi di connessione con lo scanner,

è quella di controllare tutte le connessioni fisiche. L'icona icon nella Dock indica se il software dello scanner è stato avviato correttamente e se scanner e computer comunicano tra loro.

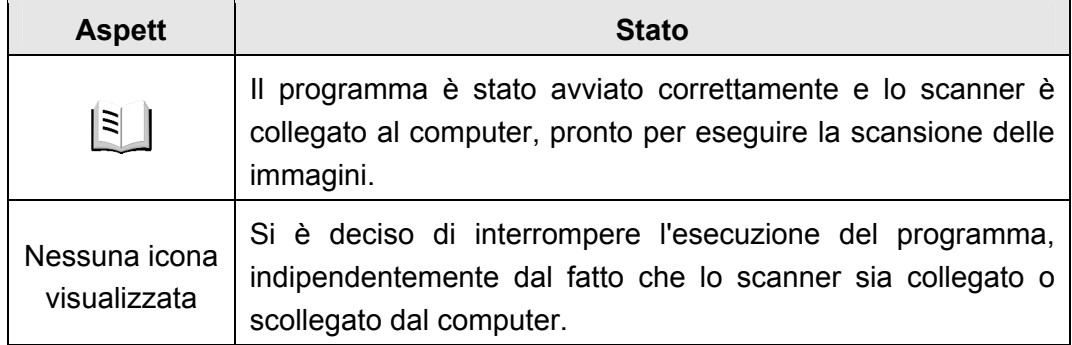

### **Risparmio energetico**

Per risparmiare sul consumo energetico, al termine della procedura di scansione, la fonte di luce dello scanner si spegne e lo scanner entra immediatamente in modalità di risparmio energetico.

### **Blocco scanner**

Lo scanner è stato realizzato con due diverse modalità di blocco per proteggere i componenti ottici. Per garantire il corretto funzionamento dello scanner, è necessario selezionare il tipo di blocco più adatto in relazione alla situazione.

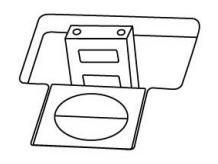

**Blocco automatico** va utilizzato per le scansioni di superfici lisce. Lo scanner viene bloccato automaticamente quando la testina del blocco non è inserita. Si raccomanda di utilizzare questa condizione di blocco per uso generale.

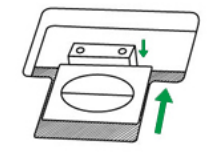

**Sblocca sempre** va utilizzato per scansioni su superfici che non sono molto stabili o che sono eccessivamente morbide. Inoltre se lo scanner viene posizionato in un posto da cui non sarà mosso per molto tempo, si può continuare a utilizzare questo tipo di blocco.

<span id="page-17-0"></span>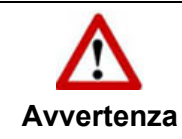

Se si utilizza questa condizione di blocco, controllare di bloccare di nuovo lo scanner prima di spostarlo, per evitare di danneggiarlo.

### **Suggerimenti per l'utilizzo e la manutenzione**

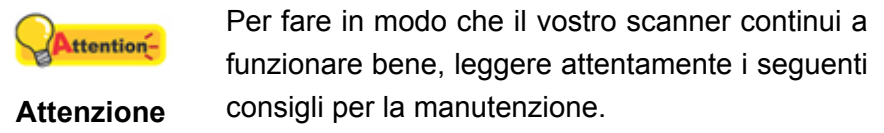

- Evitare di utilizzare lo scanner in un ambiente polveroso. Le particelle di polvere e altri oggetti estranei potrebbero danneggiare l'unità.
- Non sottoporre lo scanner a vibrazioni eccessive. I componenti interni potrebbero danneggiarsi.
- Pulire il vetro dello scanner con un detergente per vetri non abrasivo spruzzato sopra un panno privo di pelucchi. Quindi strofinare il vetro con il panno. NON SPRUZZARE IL DETERGENTE DIRETTAMENTE SUL VETRO DELLO SCANNER. I residui di liquido potrebbero opacizzare o danneggiare lo scanner.

# **Appendice A: Specifiche [4](#page-18-1)**

<span id="page-18-0"></span>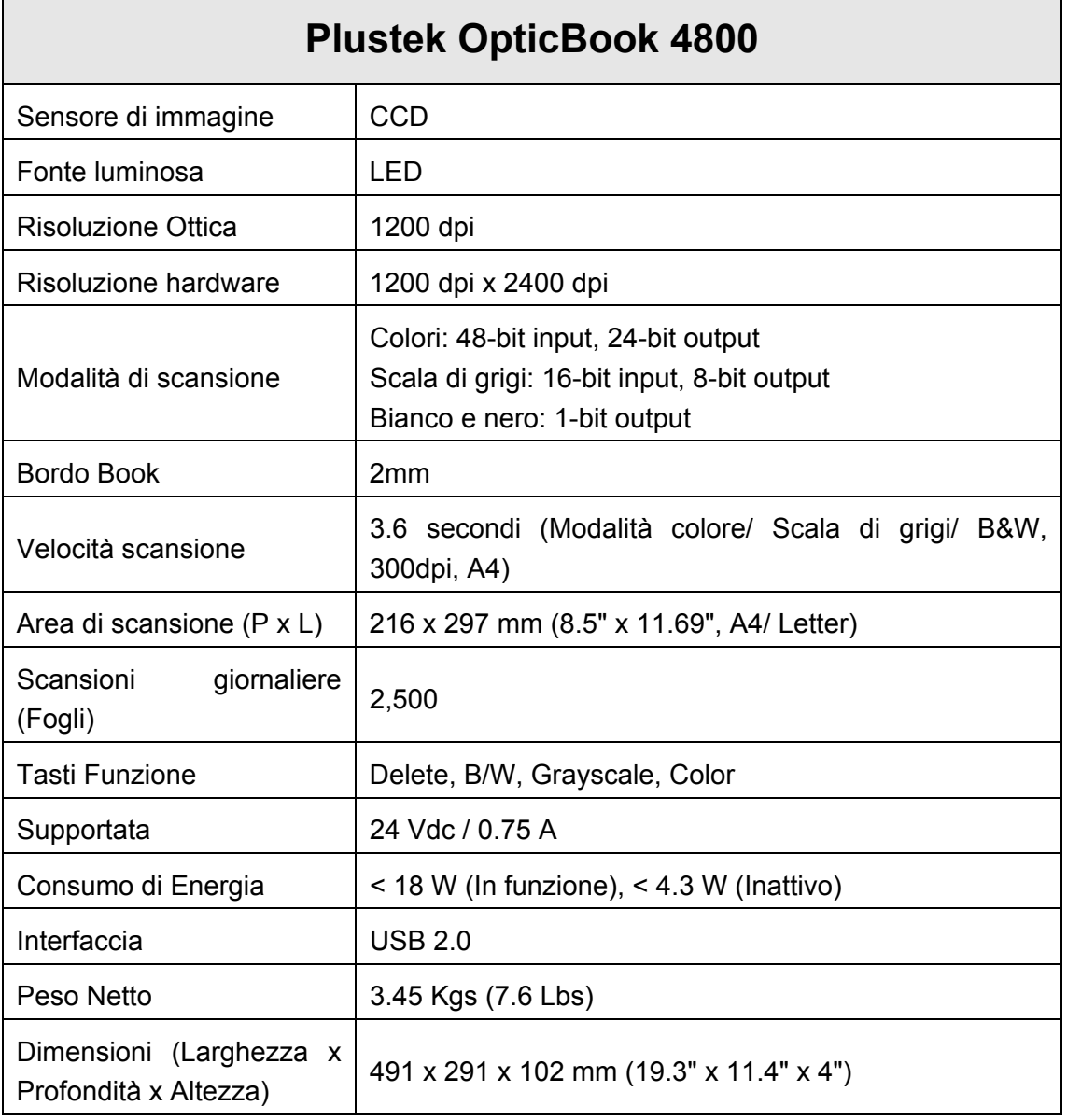

<span id="page-18-1"></span> 4 Specifiche di Hardware può essere sostituito in qualsiasi momento senza preavviso.

## **Appendice B: Servizio clienti e garanzia**

<span id="page-19-0"></span>Visiti il nostro sito Internet [http://www.plustek.com](http://www.plustek.com/) per avere maggiori informazioni sul servizio clienti. Onde evitare ritardi, assicurarsi di avere le seguenti informazioni:

- Nome dello scanner e numero del modello
- Numero di serie dello scanner (Situato sul retro dello scanner)
- Una descrizione dettagliata del problema
- Marca e modello del computer
- Velocità della CPU
- Sistema operativo utilizzato e BIOS (opzionale)
- Nome del/dei prodotti software, numero di versione o release e produttore del software
- Altri dispositivi USB installati

### **Informazioni su Supporto e Assistenza**

Ove apprpriato si tratta del periodo che specifica la disponibilità delle parti di ricambio e delle informazioni sull'aggiornamento dei prodotti. Chiedere ai distributori e ai fornitori locali informazioni su parti di ricambio e sull'aggiornamento dei prodotti.

Informazioni richieste dalla Misura per l'implementazione pertinente. Rivolgersi ai distributori e ai fornitori locali le informazioni relative al rapporto della prova della Misura per l'implementazione.

Non smaltire i prodotti se prima non si sono ricevute informazioni dai distributori e dai fornitori locali in merito alle procedure corrette al fine di ridurre l'impatto ambientale adottando metodi e procedure corretti.

Per smaltire il prodotto e/o gli accessori rivolgersi ai distributori e ai fornitori locali per avere il recapito del punto di smaltimento più vicino.

Per eventuali richieste di manutenzione, consultare distributori e fornitori locali per avere il recapito del centro di assistenza più vicino in modo da poter prolungare la vita utile del prodotto.

Per eseguire la manutenzione e riconsegnare il prodotto, contattare i distributori e i fornitori locali per avere informazioni in merito ai punti vendita più vicini.

### **Garanzia limitata**

Questa Garanzia Limitata si applica solo alle opzioni originariamente acquistate da un rivenditore autorizzato per il proprio utilizzo, e non per rivendita.

La garanzia del produttore copre tutti i componenti e la manodopera e non è valida senza la ricevuta d'acquisto. Per ottenere assistenza nel periodo di garanzia, contattare il distributore o il rivenditore autorizzato, oppure visitare il nostro sito Web per consultare le informazioni disponibili online o inviare una richiesta via e-mail.

Se il prodotto viene trasferito ad un altro utente, il servizio di garanzia è a disposizione di quell'utente per il resto del periodo di garanzia. A questo utente si dovrebbe fornire la propria prova d'acquisto e queste informazioni di garanzia.

Si garantisce che questo apparecchio sarà in buone condizioni di funzionamento e conforme alla descrizione funzionale descritta nella documentazione fornita. Se si fornisse la prova d'acquisto, i pezzi di ricambio assumono il tempo di garanzia che era rimasto ai pezzi sostituiti.

Prima di presentare questo prodotto per il servizio di garanzia, è necessario rimuovere tutti i programmi, dati e supporti di memorizzazione rimuovibili. I prodotti ritornati senza manuale e software saranno sostituiti senza manuale e software.

Questo servizio di Garanzia Limitata non copre la sostituzione quando il problema è causato da incidenti, disastri, vandalismi, abuso, utilizzo non appropriato, ambiente inadatto, modifiche dei programmi, un'apparecchiatura diversa o modifiche non effettuate sul prodotto dal costruttore.

Se questo prodotto è un accessorio, questa Garanzia Limitata si applica solo quando l'accessorio viene utilizzato su una macchina per il quale è stato disegnato.

Se si hanno dei dubbi sulla propria Garanzia Limitata, contattare il rivenditore autorizzato dal quale si è acquistato il prodotto o il costruttore.

QUESTA GARANZIA LIMITATA SOSTITUISCE OGNI ALTRA GARANZIA, ESPRESSA O IMPLICITA, COMPRESE, MA NON LIMITATAMENTE A, IMPLICITE GARANZIE DI COMMERCIABILITÀ ED APPLICABILITÀ A UNO SPECIFICO SCOPO. ALCUNE LEGGI, TUTTAVIA, NON PERMETTONO L'ESCLUSIONE DI GARANZIE IMPLICITE. SE QUESTE LEGGI SONO APPLICABILI, TUTTE LE GARANZIE ESPRESSE ED IMPLICITE SONO LIMITATE ALLA DURATA DEL PERIODO DI GARANZIA. DOPO TALE PERIODO NON E' APPLICABILE NESSUN'ALTRA GARANZIA.

Alcune giurisdizioni non permettono limiti sulla durata delle garanzie implicite, in questo caso il limite espresso più sopra potrebbe non essere applicabile.

In nessun caso saremo responsabili per:

- 1. Richieste di risarcimenti nei vostri confronti da parte di terzi per perdite o danni.
- 2. Perdita, o danneggiamento, di vostre registrazioni o dati; o
- 3. Conseguenze economiche derivanti dal danneggiamento (comprese perdite di profitti o risparmi) o danni incidentali, anche se siamo stati messi a conoscenza di questa possibilità.

Alcune giurisdizioni non permettono l'esclusione o limitazioni relativamente a danni incidentali o consequenziali, perciò la limitazione o esclusione sopra citata potrebbe non essere applicabile.

Questa Garanzia Limitata fornisce specifici diritti legali, potreste averne altri che variano da giurisdizione a giurisdizione.